# 思科200/300系列託管交換機上的802.1X埠身份驗 證配置

## 目標

本文的目標是說明200/300系列託管交換機上的801.1X埠身份驗證。802.1X埠身份驗證支援為 每個埠配置802.1X引數。請求身份驗證的連線埠稱為請求方。身份驗證器是交換機或接入點 ,充當請求者的網路防護。驗證器將驗證訊息轉送到RADIUS伺服器,以便連線埠可以驗證且 可以傳送和接收資訊。

# 適用裝置

· SF/SG 200和SF/SG 300系列託管交換器

## 軟體版本

•1.3.0.62

### 連線埠驗證組態

步驟 1.登入到Web配置實用程式,然後選擇Security > 802.1x > Port Authentication。Port Authentication頁面隨即開啟:

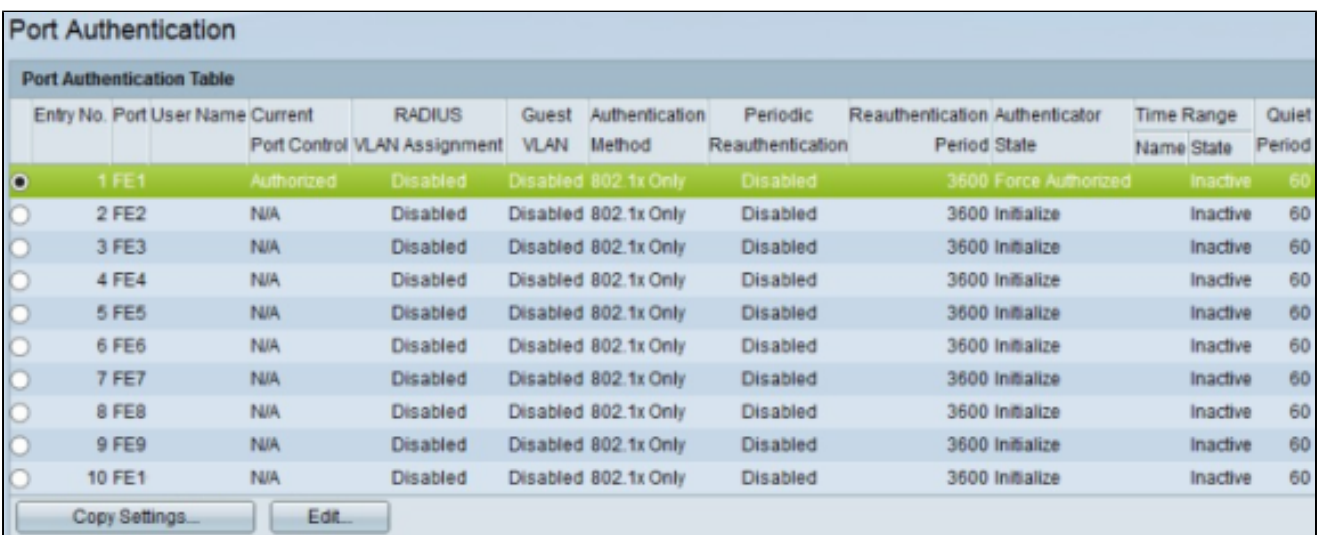

#### 步驟 2.按一下與您想要編輯的連線埠對應的單選按鈕。

步驟 3.按一下「Edit」。出現Edit Port Authentication視窗。

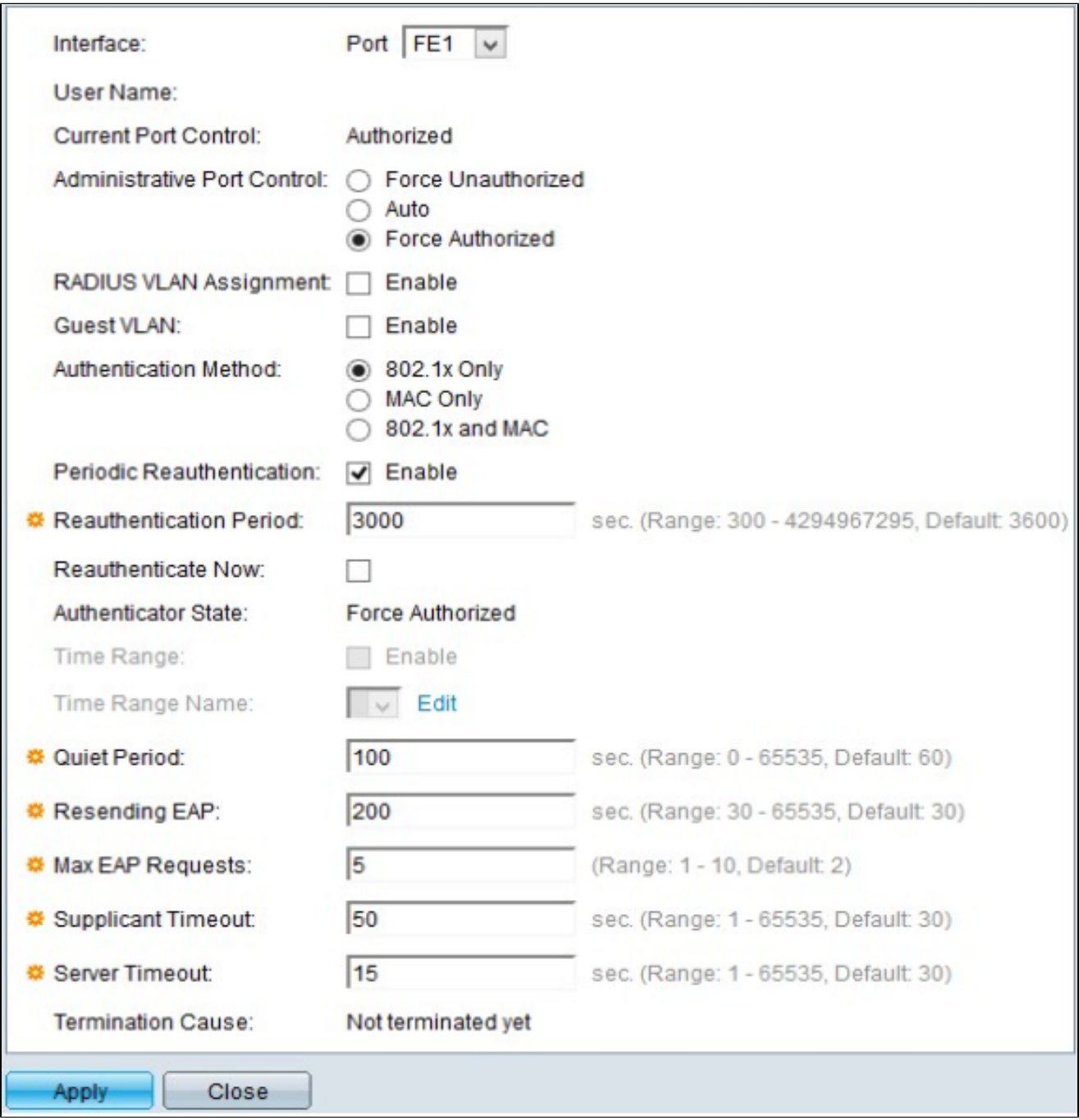

User Name欄位顯示埠的使用者名稱。

註:Current Port Control欄位顯示當前埠狀態。如果連線埠處於「Unauthorized」狀態,則表 示連線埠未通過驗證或管理連線埠控制設定為「Force Unauthorized」。另一方面,如果埠處 於「已授權」狀態,則表示埠已經過身份驗證,或者管理埠控制設定為「強制授權」。

步驟 4.在Administrative Port Control欄位中,按一下其中一個可用單選按鈕以確定埠授權狀態

·強制未授權 — 此選項將所選介面移動到「未授權」狀態。在此狀態下,交換機不為連線到 介面的客戶端提供身份驗證。

·自動 — 此選項在所選介面上啟用身份驗證和授權。在此狀態下,交換機向連線到介面的客 戶端提供802.1X身份驗證,並基於與客戶端交換的身份驗證資訊確定客戶端是否經過身份驗 證,並將介面移至Authorized或Unauthorized狀態。

·強制授權 — 此選項將介面設定為未經客戶端身份驗證的授權。

步驟5.(可選)在Guest VLAN欄位中,勾選Enable覈取方塊以將訪客VLAN用於未授權連線 埠。

步驟 6.在Authentication Method欄位中,按一下其中一個可用的單選按鈕對埠進行身份驗證。 選項包括:

·僅802.1X — 埠上僅執行802.1X身份驗證。

:

·僅MAC — 僅對埠執行基於MAC的身份驗證。在一個埠上只能執行8個基於MAC的身份驗證  $\sim$ 

· 802.1X和MAC — 兩種身份驗證方法均在埠上執行。

步驟 7.在Periodic Reauthentication欄位中,選中Enable覈取方塊以根據Reauthentication Period值啟用埠的定期身份驗證。

步驟 8.在Reauthentication Period欄位中,輸入重新驗證埠的時間(以秒為單位)。

步驟 9.勾選「Reauthenticate Now」覈取方塊可立即重新驗證連線埠。

注意: Authenticator State欄位顯示身份驗證的當前狀態。

步驟10。(可選)如果在交換器上啟用連線埠型驗證,則時間範圍及時間範圍名稱欄位會啟 用。在「時間範圍」欄位中,輸入啟用802.1X授權後連線埠獲得授權使用的時間(以秒為單 位)。在「時間範圍名稱」下拉選單中,選擇標識時間範圍的配置檔案。

步驟 11.在Quiet Period欄位中,輸入身份驗證交換失敗後交換機保持正常狀態的時間。當交 換機處於安靜狀態時,這意味著交換機沒有偵聽來自客戶端的新身份驗證請求。

步驟 12.在Resending EAP(Extensible Authentication Protocol)欄位中,輸入交換機在重新傳 送請求之前等待請求方響應消息的時間。

步驟 13.在Max EAP Requests欄位中,輸入可傳送的最大EAP請求數。EAP是在802.1X中使 用的一種身份驗證方法,它提供交換機和客戶端之間的身份驗證資訊交換。在這種情況下,會 將EAP請求傳送到客戶端進行身份驗證。然後,客戶端必須響應並匹配身份驗證資訊。如果客 戶端未響應,則根據重新傳送EAP值設定另一個EAP請求,並重新啟動身份驗證過程。

步驟 14.在Supplicant Timeout欄位中,輸入將EAP請求重新傳送到請求方的時間。

步驟 15.在「Server Timeout」欄位中,輸入交換器再次向RADIUS伺服器傳送要求之前經過 的時間。

Termination Cause欄位顯示埠身份驗證失敗的原因。

步驟 16.按一下「Apply」以儲存組態。

將介面配置應用到多個介面

本節介紹如何將連線埠的802.1X驗證組態套用到多個連線埠。

步驟 1.登入到Web配置實用程式,然後選擇Security > 802.1x > Port Authentication。Port Authentication百面隨即開啟:

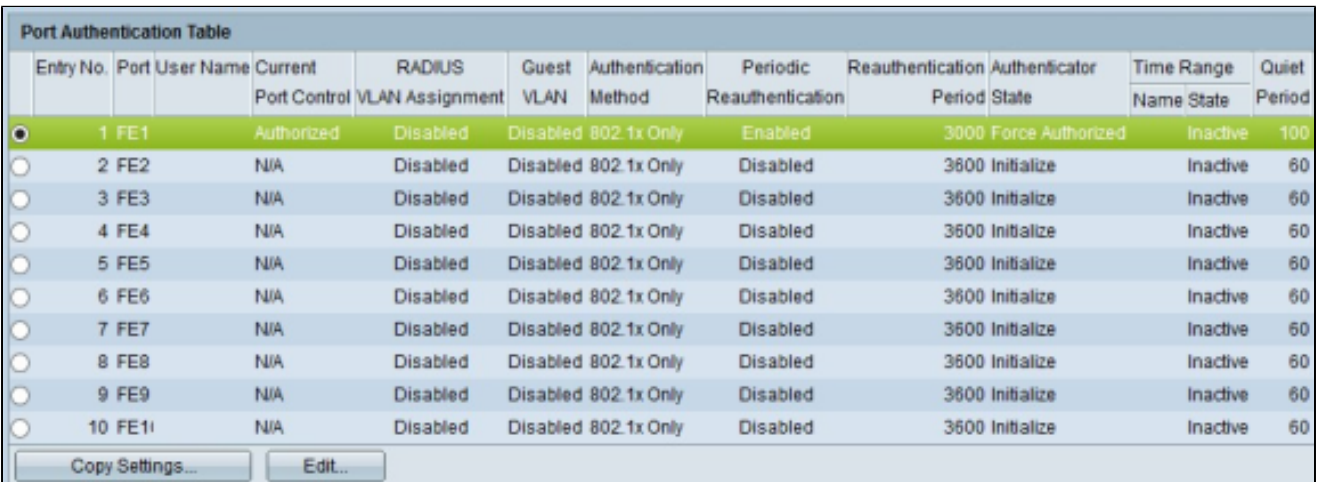

步驟 2.按一下要向多個介面應用身份驗證配置的介面的單選按鈕。

步驟 3.按一下「Copy Settings」。出現「Copy Settings」視窗。

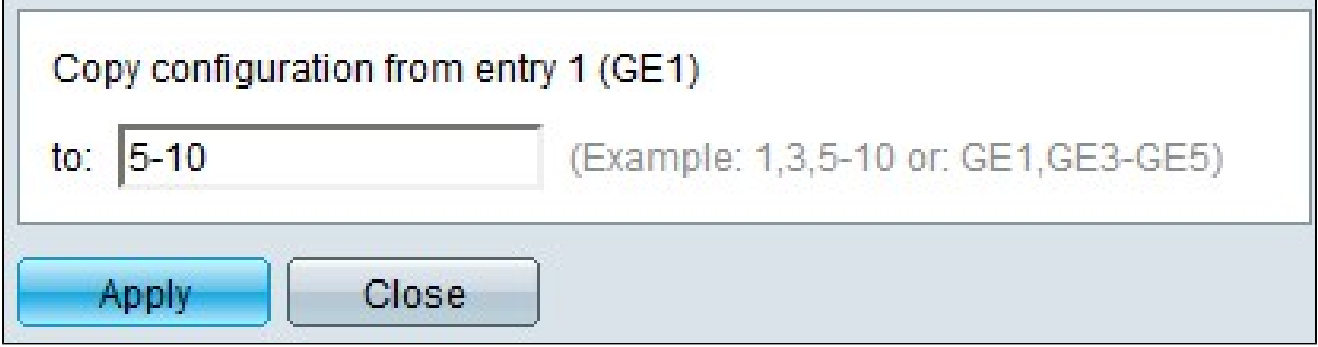

步驟 4.在to欄位中,輸入要應用步驟2中所選介面配置的介面範圍。您可以使用介面編號或介 面名稱作為輸入。可以輸入以逗號分隔的每個介面(例如:1、3、5或GE1、GE3、 GE5),也可以輸入介面範圍(例如:1-5或GE1-GE5)。

步驟 5.按一下「Apply」以儲存組態。

下圖說明設定之後的變更。

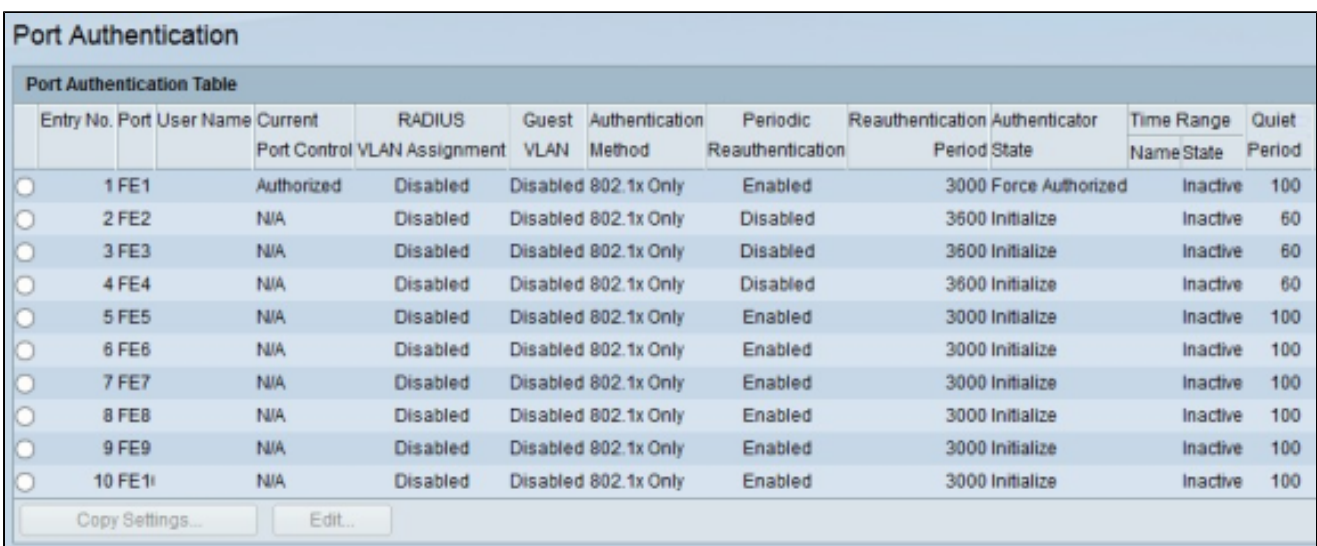

#### 關於此翻譯

思科已使用電腦和人工技術翻譯本文件,讓全世界的使用者能夠以自己的語言理解支援內容。請注 意,即使是最佳機器翻譯,也不如專業譯者翻譯的內容準確。Cisco Systems, Inc. 對這些翻譯的準 確度概不負責,並建議一律查看原始英文文件(提供連結)。